## 学外から学認を利用してAnnual Reviewsにログインする

1.画面右上のメニューから「Institutional Login」をクリックします。

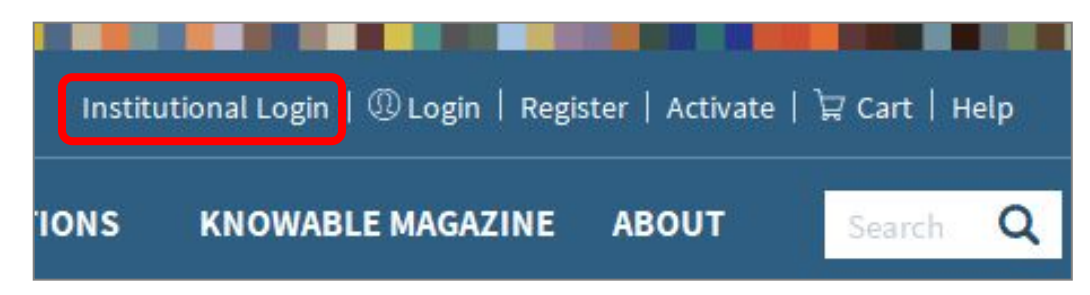

2.「Select Your Region/Federation」の一覧の中から「ACADEMIC ACCESS MANAGEMENT FEDERATION IN JAPAN (GAKUNIN)」>「Shiga University of Medical Science」をクリックします。 (キーワードを入れて検索することもできます。)

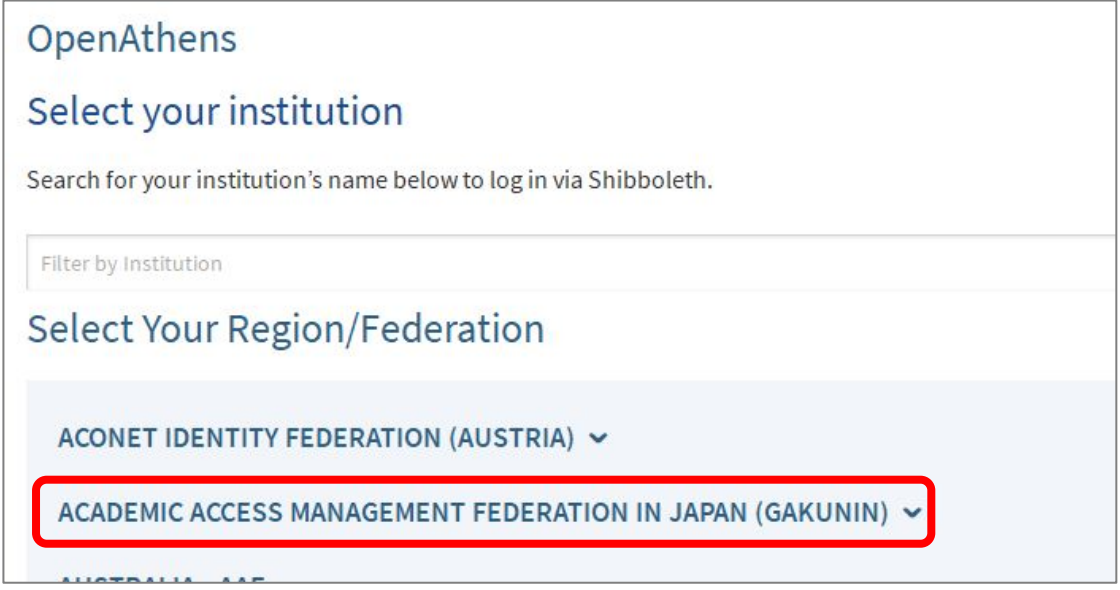

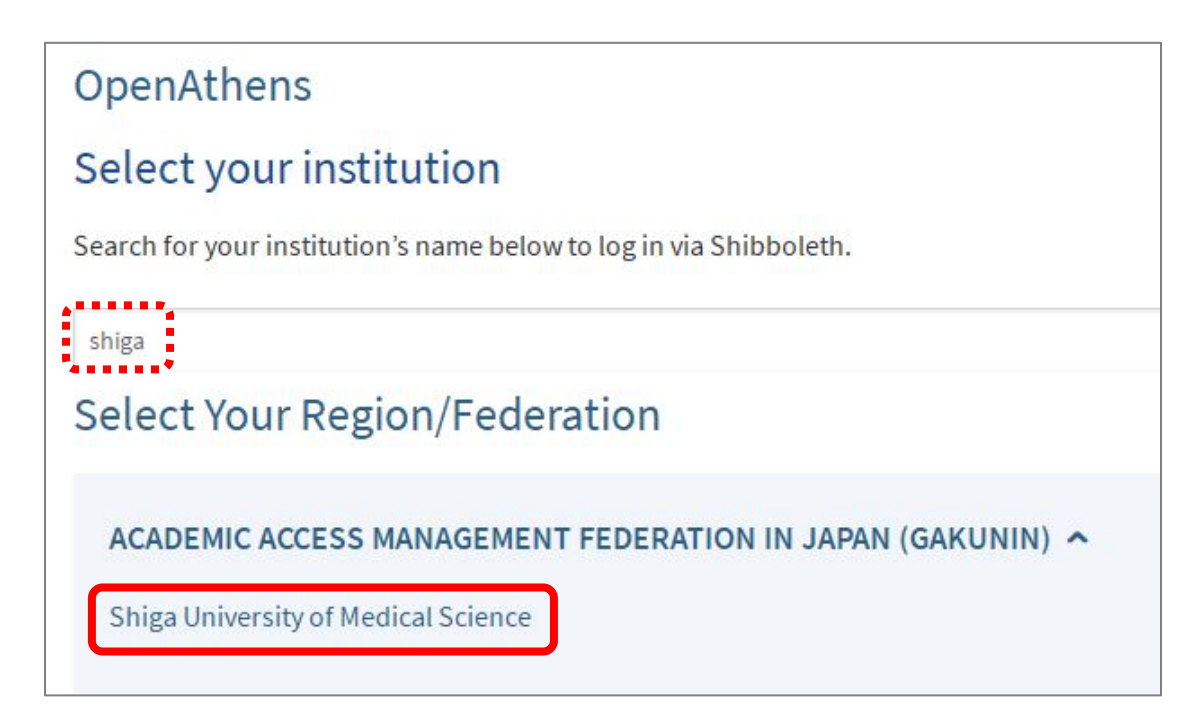

3.以下の画面が表示されますので、ユーザ名に本学のメールアドレスの@より前の部分、パスワードに 本学のメールパスワードを入力し、Login をクリックします。

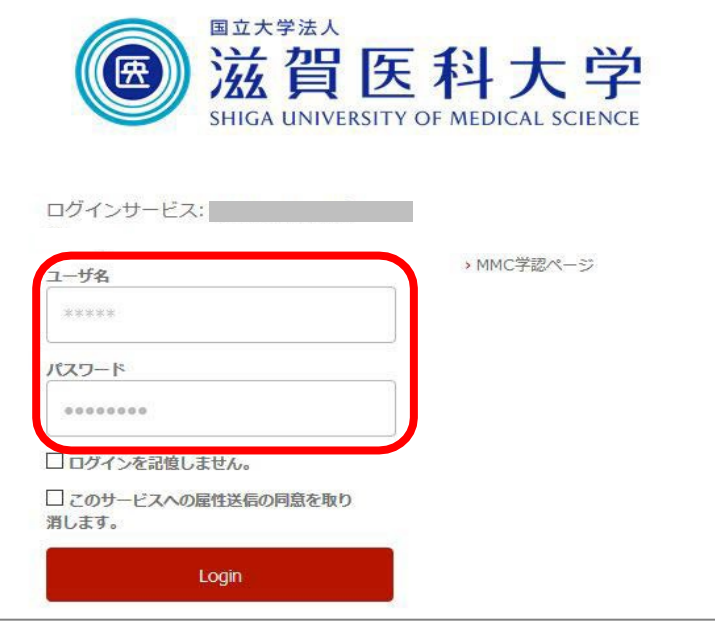

4.「次回ログイン時に再度チェックします。」を選択し(※推奨設定)、「同意」をクリックするとロ グイン完了です。

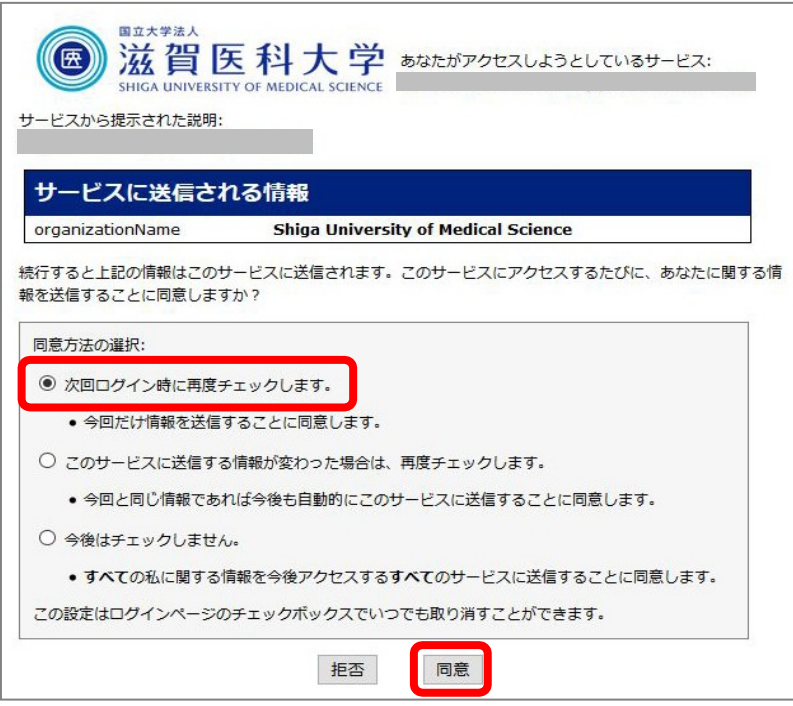

2018.11 滋賀医科大学附属図書館